## Angus Common Housing Register

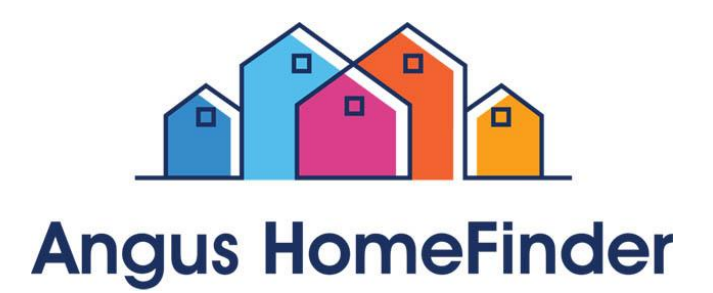

# Online Application and Choice Based Lettings Applicant User Guide

### **Contents**

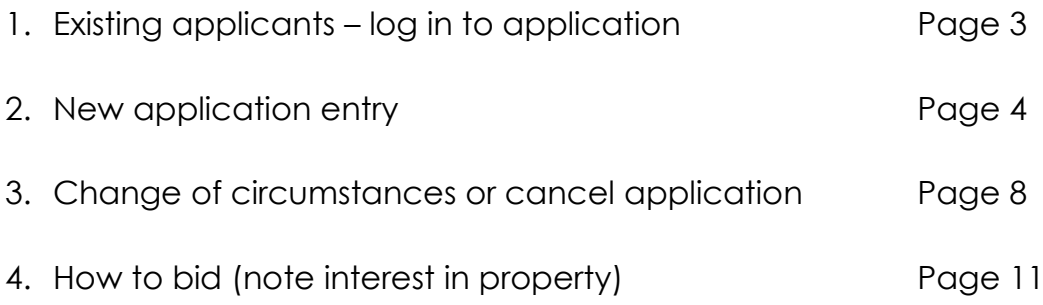

#### **Existing applicants – log into application**

For first time log in, you will have received a letter with your log in details.

Login to [Housing Register \(click here to follow link\)](https://unity2.homeconnections.org.uk/AngusOLR/startpage.aspx?pid=65)

Or access via this address: https://bit.ly/35kdX3n

Input your User ID, Password and select your Security question and answer (as detailed on your letter).

Click "Log In"

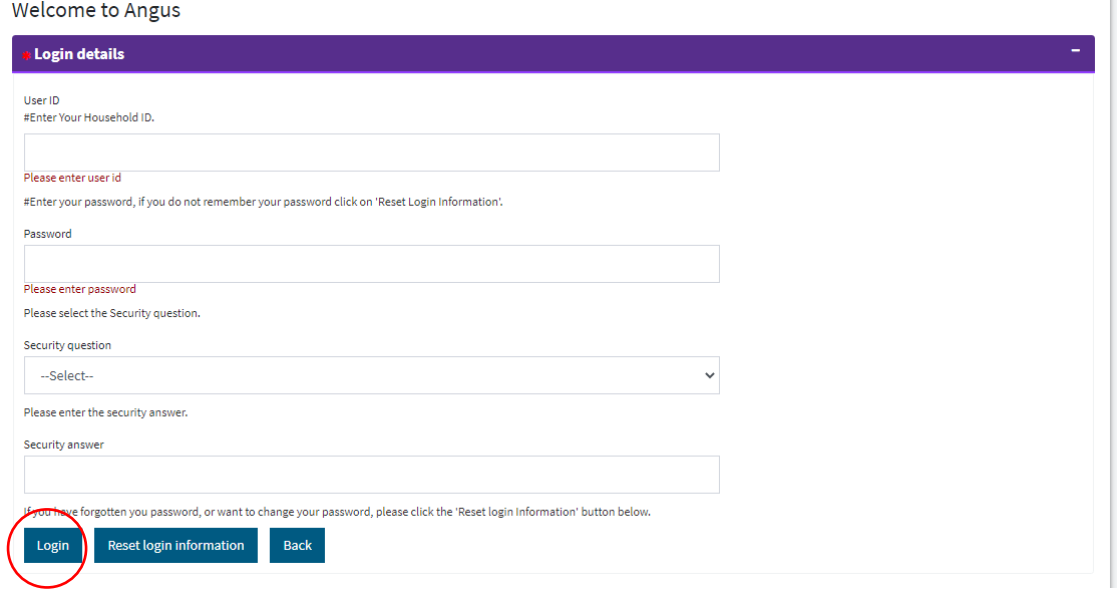

You will now be able to view your application, check status of application and make any changes to your application from here.

If you wish to view available properties (from  $16<sup>th</sup>$  November 2020) you can access these at the following address: <https://angushomefinder.homeconnections.org.uk/>

Further information and guidance can be viewed at our website: <https://angushomefinder.homeconnections.org.uk/>

#### **New Application Entry**

#### **Online Housing Register Application**

To apply for housing, you must first complete a Housing Options Wizard before you can submit a Housing Registration form.

#### <https://bit.ly/2Yjc2ZQ>

Once complete you will get the screen below which shows your log in details, please take a note of these to allow you to log in to your application.

#### Angus

Your Housing Options in Angus

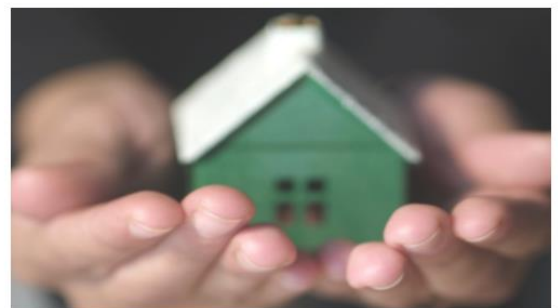

Thank you for completing our Housing Options Wizard. Login Id: 3000665 Password: 813167992

We hope that you found this information and advice useful. To submit an application for housing, please use the above login details at the following link to complete the application form: Complete the housing application form.

Please complete the following survey on your experience of our Housing Options Wizard: https://www.surveymonkey.co.uk/r/JQTBW3V https://www.surveymonkey.co.uk/r/JQTBW3V You can download a copy of your Action Plan but do note that we have emailed a copy to you at the address you supplied.

You can choose to download and save a copy of your Application Form as a PDF by clicking Download PDF

You can click on the link to "Complete the housing application form" show in the picture above or you can log in at the following link using the log in details provided at the end of the Housing Options Wizard:

<https://bit.ly/35kdX3n>

## Welcome to Angus

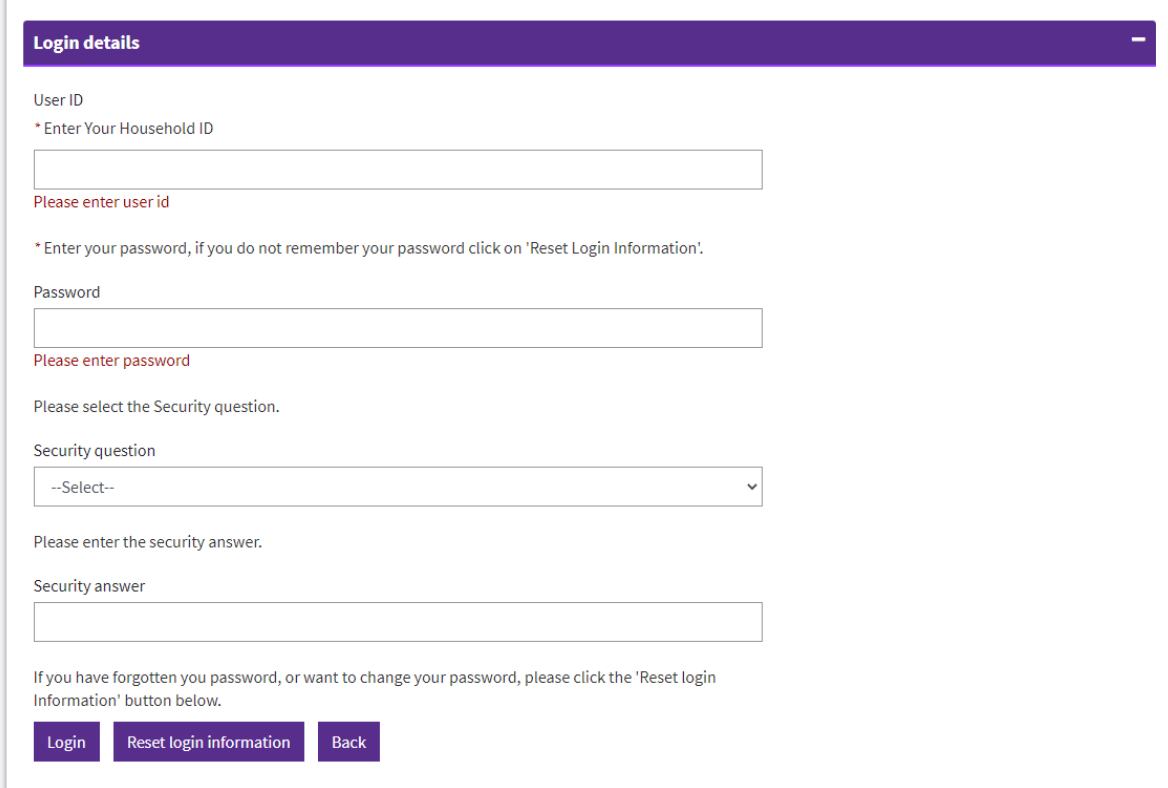

Once logged in you can click "Please click here to submit a Housing Register request" this will take you to the screen to complete the application.

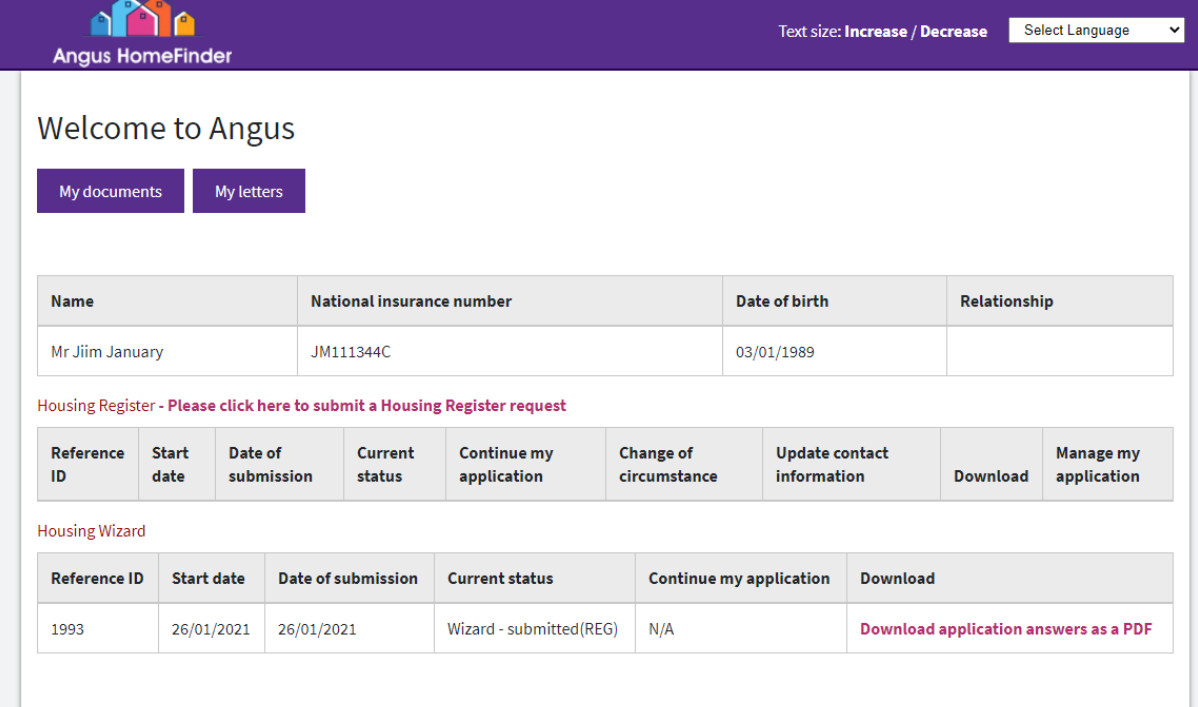

This application may take between 15-20 minutes to complete. You will need a valid email address and your National Insurance Number to proceed. If you need help to get online please visit your local library where you can get help to find your way around. Support is also available from our Common Housing Register Team who can be contacted via ACCESSLine 03452 777 778.

You will be required to upload electronic copies of Proof of ID and Address, and you may be asked to provide proof of your circumstances; for example a copy of notice to quit, service record when leaving the armed forces, confirmation of adoption, fostering, kinship arrangements, proof of pregnancy, child benefit or residency rights.

Accepted Proof of ID:

• Birth certificate, passport or National Insurance Card.

Accepted Proof of Address may include, but not limited to:

- official letters/bills/statements from a local authority, public agency or private utility company (gas, electric, telephone), government department, private sector lease, bank or building society;
- photographic driving licence

#### To begin your application

#### **Enter main applicant details:**

Applicant validation

Fields marked with an \*must be filled in

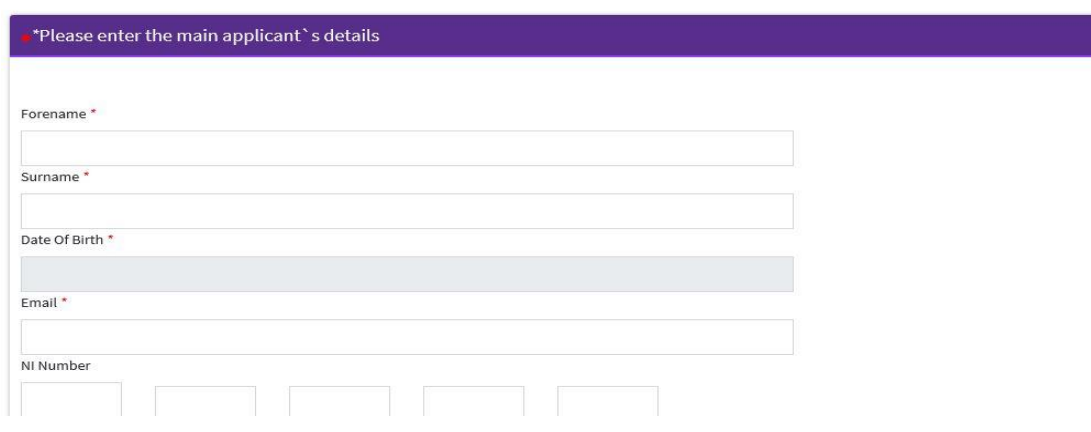

Click "Next"

**Security Question**

#### Security question

ields marked with an \*must be filled in

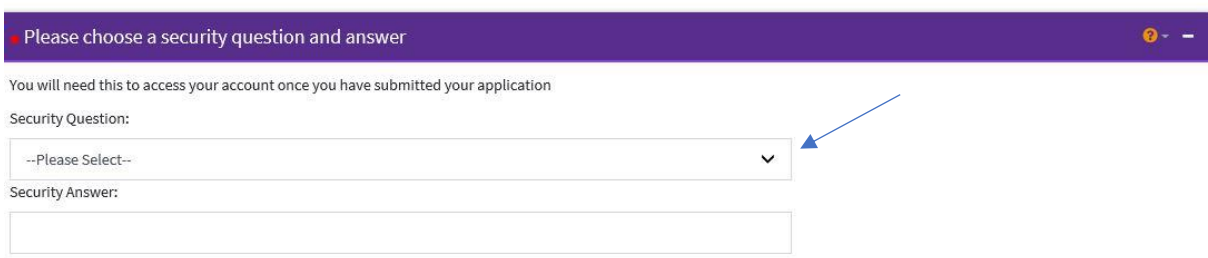

#### Pick from drop down menu

Answer relevant question

Click "Next"

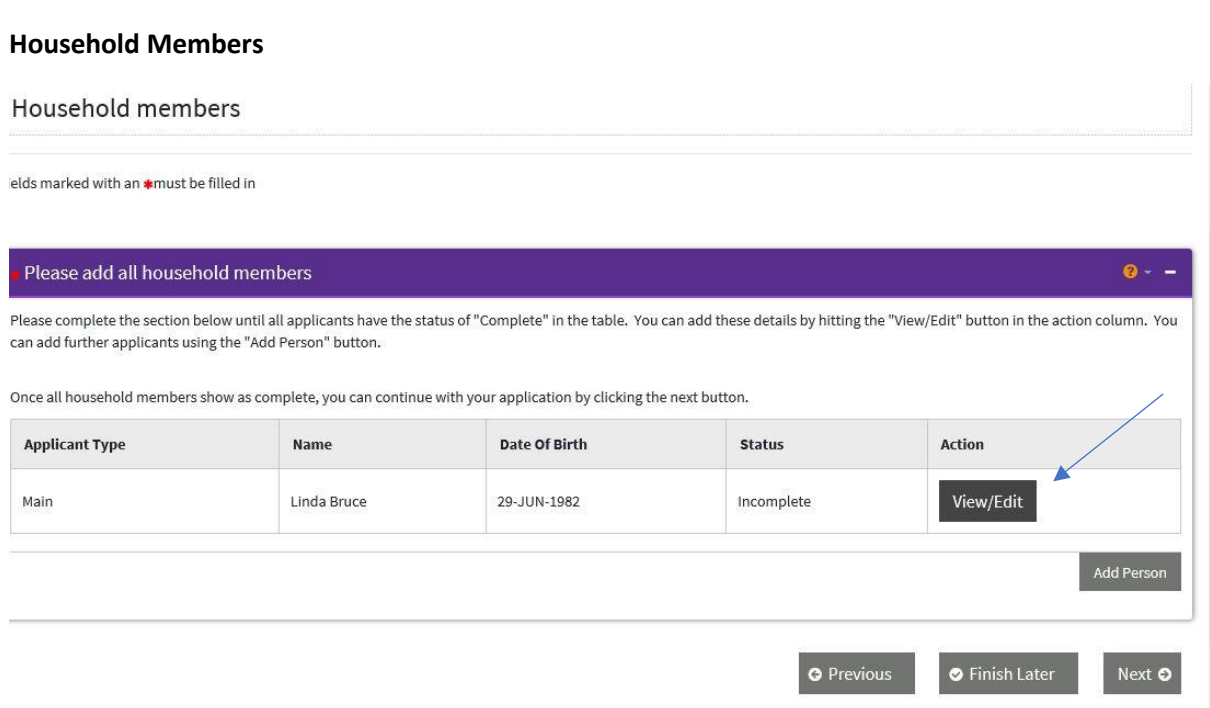

Click on "View/Edit" under Action

Complete applicant in the household details by following on screen instructions, some boxes will be prepopulated, you will not be able to continue if there is any missing information.

Document Title - must include household member name (e.g. ID Joe Bloggs)

Document Description – what type of ID (passport, birth certificate etc.)

Upload File - copy of Passport etc. click Upload

How is this person related to you? – if you are the only applicant please pick **main applicant**

After completion of all details click Next

#### **Contact Details**

#### Add Address

Carry out Post Code search to select address, if you have no address, click no permanent address

Select yes if current address

Date moved in

Leave date moved out (if current address)

Click Save

Continue to fill in any missing information as per on screen instructions

Click Next once complete

Household member status should read "Completed"

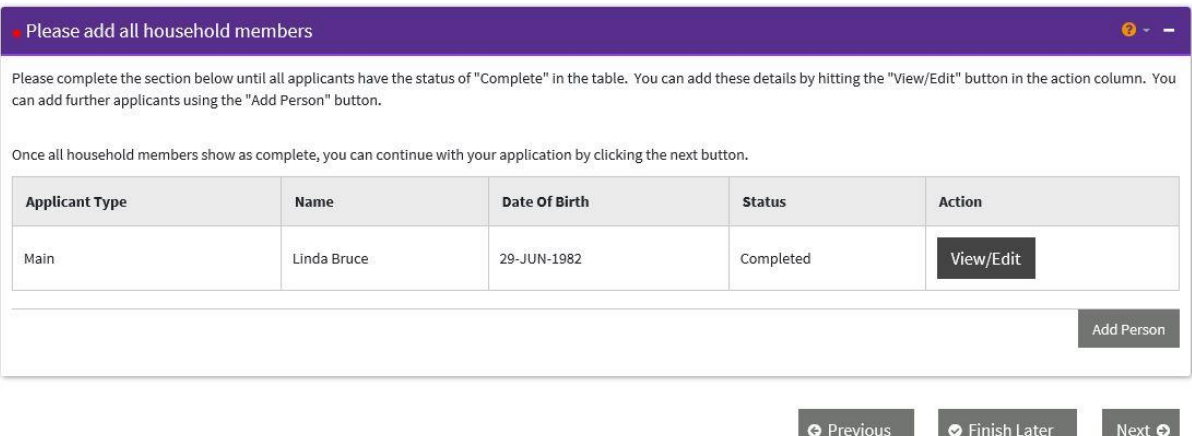

#### Click Next

Continue Answering application questions

**Once you get to the privacy notice, please read declaration/privacy notice, insert date and Finish**

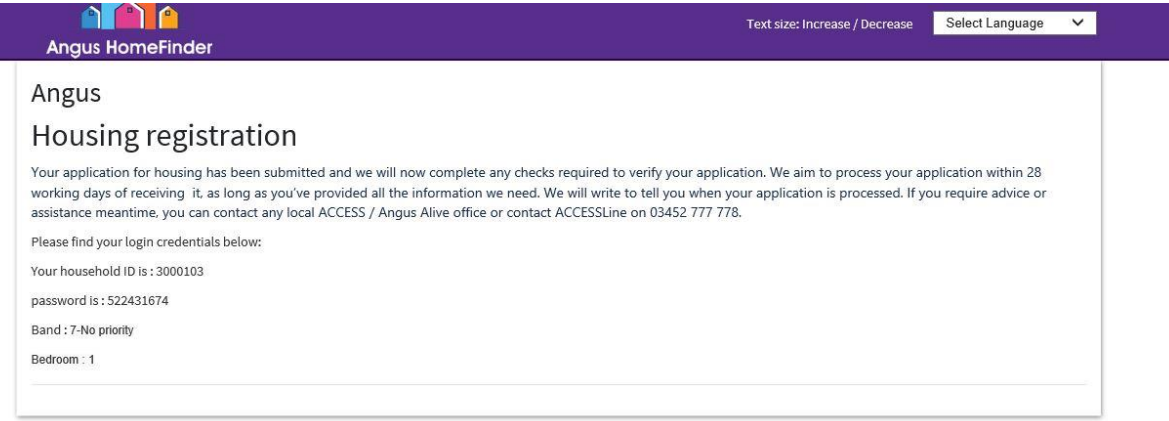

**An email will be sent with your login credentials, please keep these safe as you will need them to login to your application this email also advises your application has been submitted.** 

**A second email will be sent once our team has verified your application and made Live, (this could take up to 28 days depending on your circumstances) this will also contain your Application ID which allows you to login to Angus Home Finder to search properties and place bids.** 

#### **Change of circumstances or cancel application**

#### **Change of Circumstances**

Login to **Housing Register** 

Input your User ID (provided when application was first submitted), Password and select your Security question and answer.

Click "Log In"

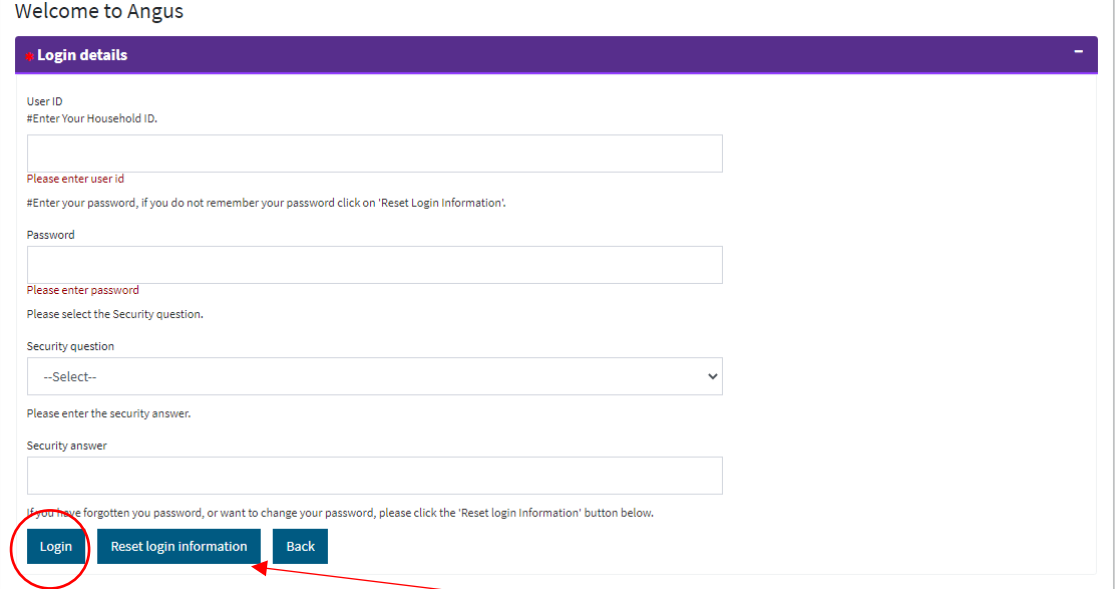

If you have forgotten your login details, please click "Reset login information"

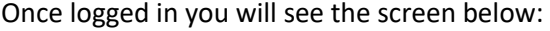

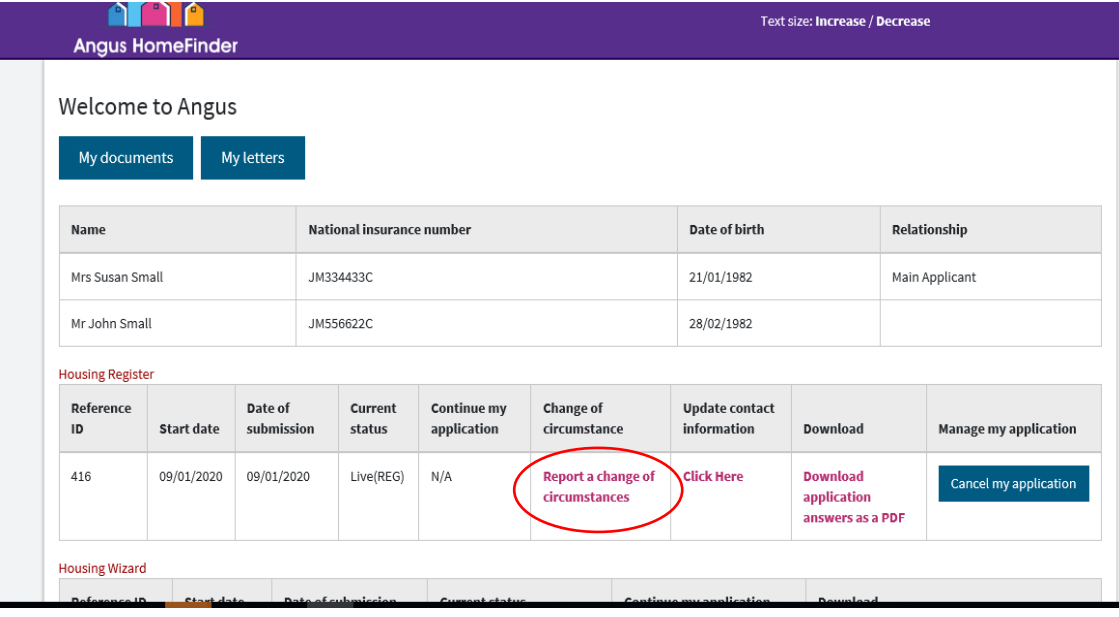

Click "Report a change of circumstances"

Message box appears click "OK" to proceed

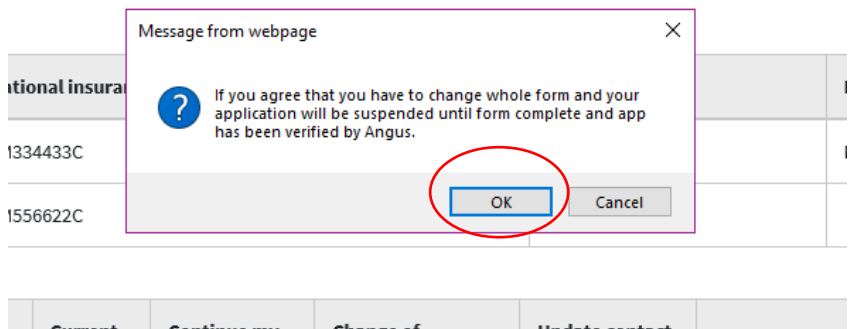

Click through whole application using the "Next" button until you reach the section you want to change and make the changes required.

At the end of the application ensure you enter today's date in the privacy notice then click "Finish"

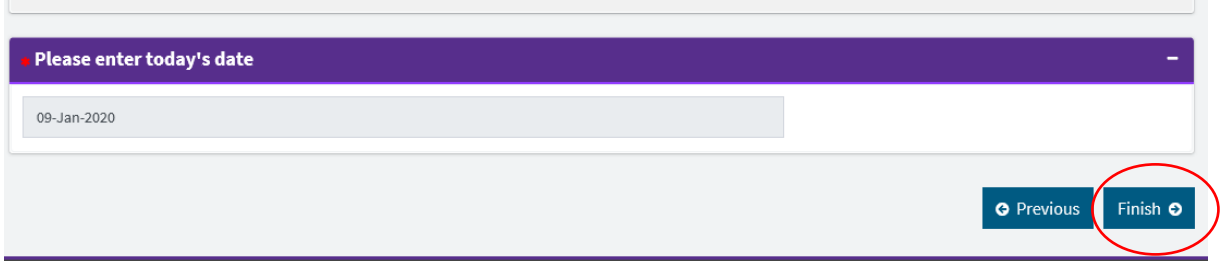

Your application changes will be verified and you will receive confirmation once this is complete.

#### **Cancel Application**

If you wish to cancel your housing application, please login to **Housing Register** 

Input your User ID (provided when application was first submitted), Password and select your Security question and answer.

Click "Log In"

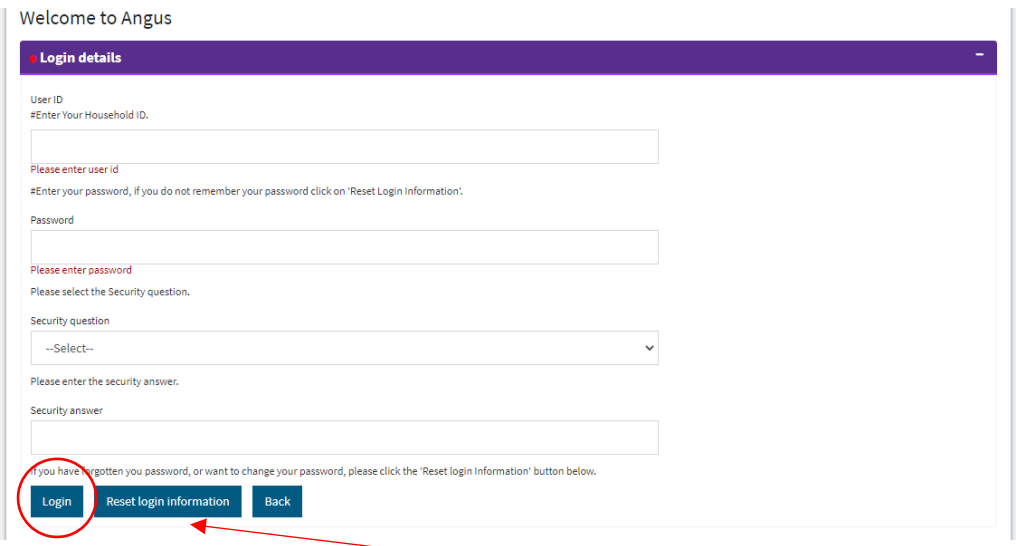

If you have forgotten your login details, please click "Reset login information"

Once logged in you will see the screen below:

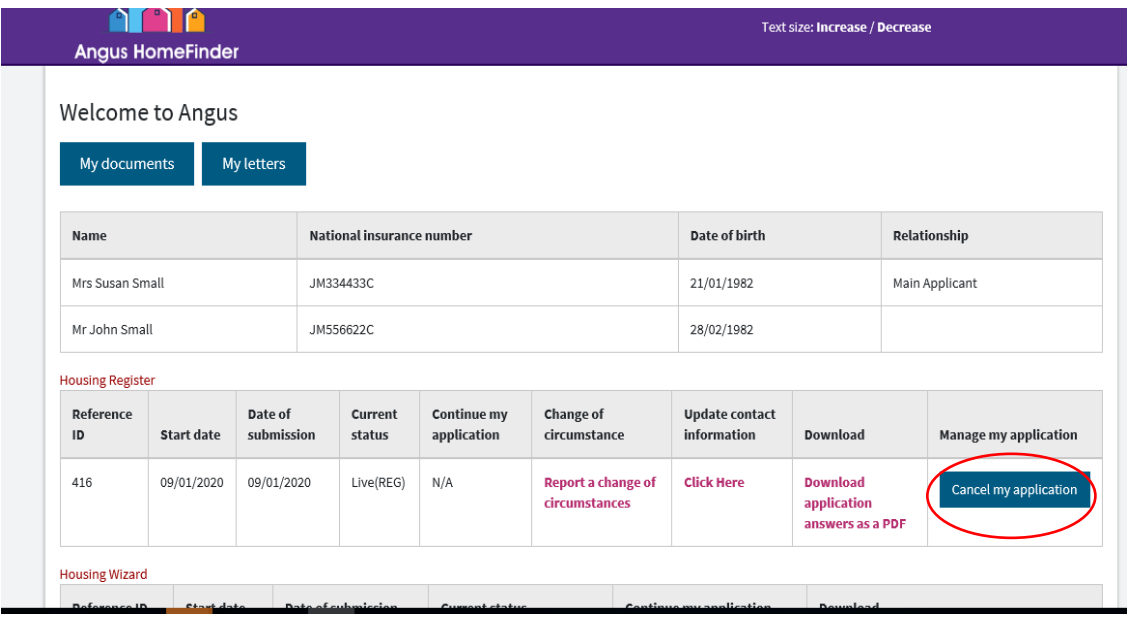

Click "Cancel my application"

#### **How to bid (note interest in property)**

#### [Angus Home Finder Site](https://angusstaging.homeconnections.org.uk/customer-login)

Login with User ID and password (same as housing application log in details)

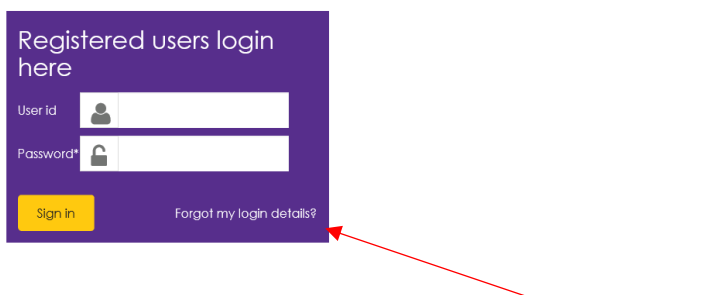

If you have forgotten your log in details, please click "Forgot my login details"

Click "Continue"

Account details screen appears

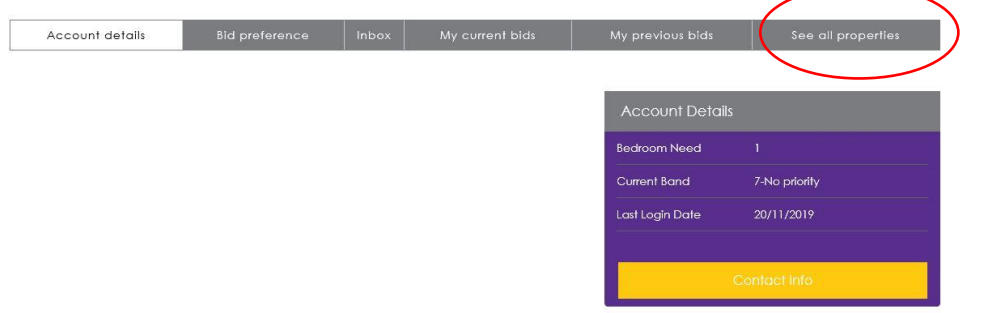

Click See all Properties to view a list of properties that you are eligible to bid on. Bidding is the term used to note your interest in a property.

View advertised properties and click "Full property details" to view further information on the property.

If you wish to bid on a property please click "Place a bid" and your bid will be registered.

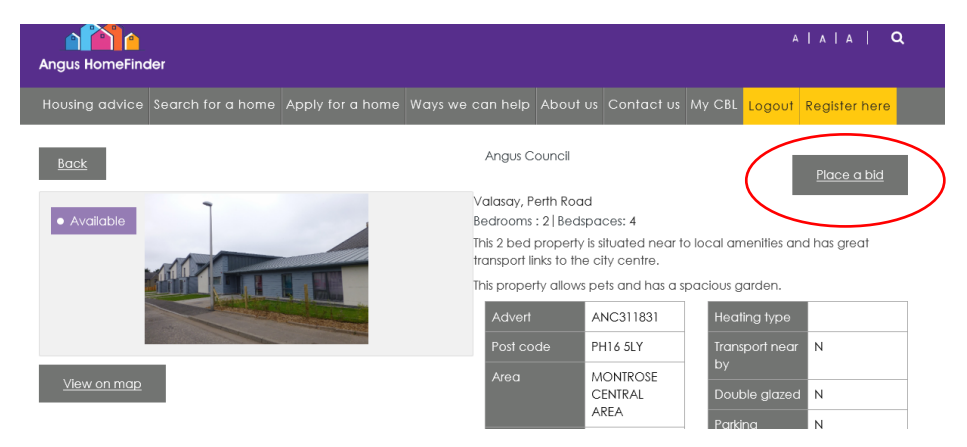

This will now change to show that your bid has been placed.

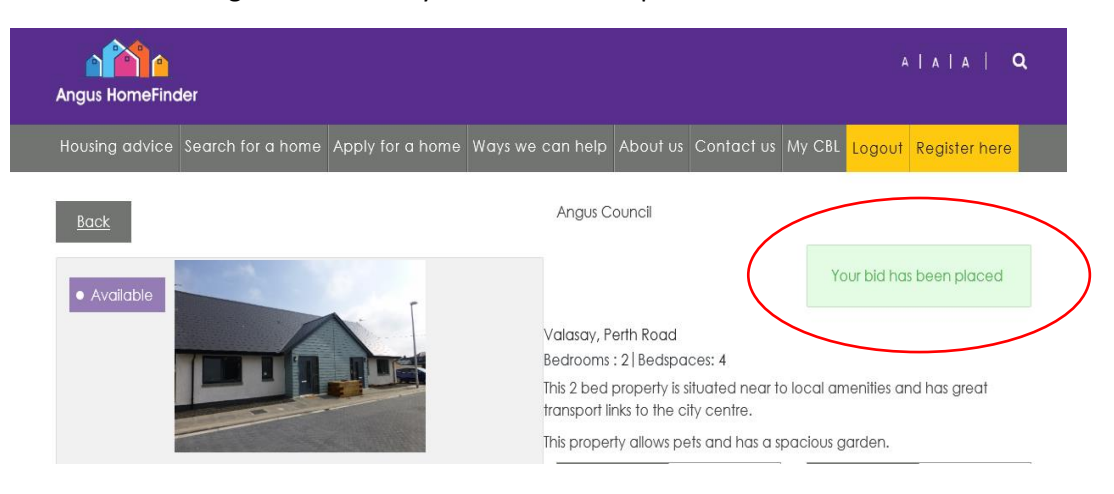

Click the "Back" button to return to the main account details screen.

The bid will now show under "My Current Bids" on the Account Details screen.

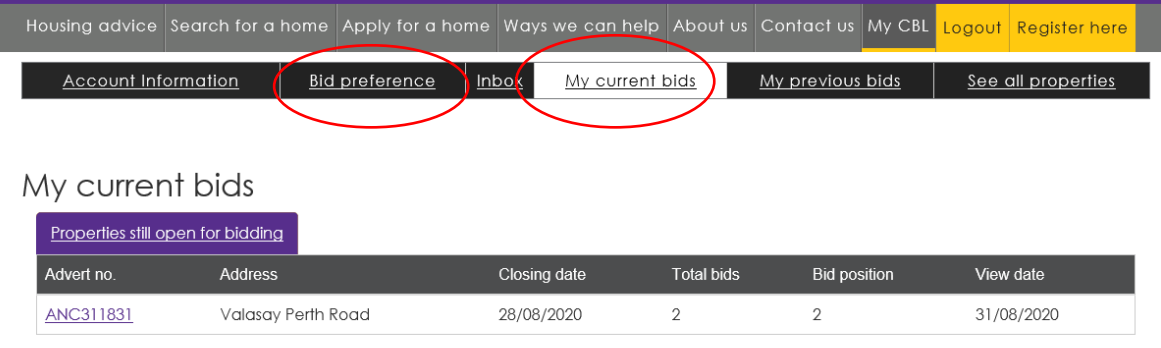

There is no limit on the number of bids you can make. If you make more than one bid, you can select your order of preference under the "Bid Preference" heading. To set your bid preference click and drag the row as required and click "Save".

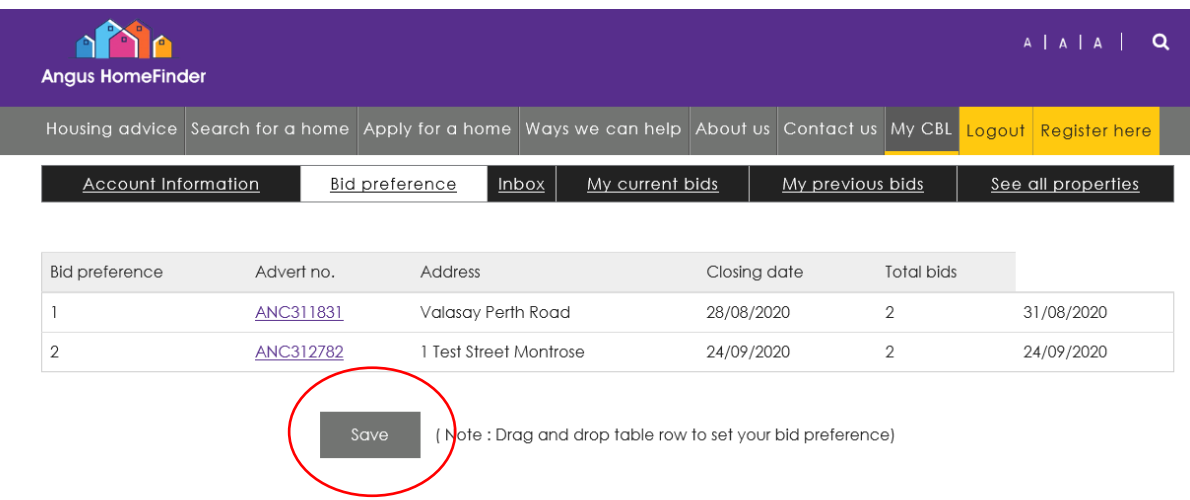

We recommend that you access this site on a regular basis to check the status of your bids and for availability of properties.